## NOTICE

This is for information of all concerned that ePayment of Court Fees will be enabled with effect from 15.07.2021 for the High Court (Original & Appellate Side) and it's Circuit Bench at Jalpaiguri. The Standard Operating Procedure (SOP) is annexed herewith.

By Order

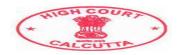

## HIGH COURT AT CALCUTTA

Standard Operating Procedure for making e-payment of court fees.

W.E.F 15.07.2021, E-payment of Court Fees is enabled for High Court at Calcutta (Original & Appellate Side) and its Circuit Bench at Jalpaiguri.

The portal to make payment is <a href="https://pay.ecourts.gov.in">https://pay.ecourts.gov.in</a>

Salient Features: Payment can be made through Net-banking, Debit Cards, Credit Cards, and UPI mode. E-Payment of Court Fees is available on the above portal anytime and from anywhere.

The payment is collected by WBIFMS-GRIPS (Portal of Finance Department, Government of West Bengal)

Alert: Users are requested to make payment only through the above portal and no other unauthorized portal. Users would be solely responsible for making payment in any other portal other than the above-mentioned portal.

Users are also requested not to share the OTP and other details necessary to make an e-payment. They should avoid taking fishing calls or any call from anyone seeking banking user id/password details or OTP, Credit Card/Debit Card details. For safety always update your PC and Browser and the Anti-virus software.

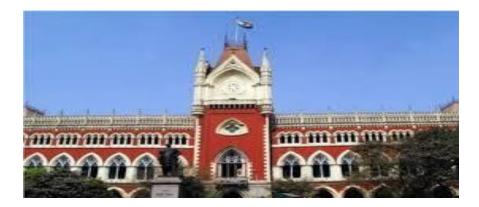

## **Online Process -**

User must first click: <u>https://pay.ecourts.gov.in</u>

No Registration is required while Making Payment through this portal. Payment can be made using a mobile phone browser also.

| ← → C                             |                                                                                                    |                                                                                              | Q ★ 🔞 :<br>≣ Reading list |
|-----------------------------------|----------------------------------------------------------------------------------------------------|----------------------------------------------------------------------------------------------|---------------------------|
|                                   | ePay<br>eCourts Digital Payment                                                                                                    | ₩₹₹                                                                                          | •                         |
| ° Court Fee                       | Judicial Deposit O Fine O Penalty Court Fee  District Court O High Court  New Case O Existing Case State Select State Select State Select State Select State Select State Party Name Amount Amount Remark Remark Nobile No The web ste psy ecourts gooin is Gaigned and Conditions The web stere vad Conditions | • Others                                                                                     |                           |
| Direction Court of Index an Index | I Informatics Centre (NIC) Ministry of Electronics & Information Technology, Government of India.                                                                                                    | Last Reviewed and Updated on: 02 May 2020<br>Download eCourts Services App :<br>Coolege Play | v                         |

- The user has the option to pay Court Fees for a new case or an existing Case.
- Choose **Court Fees** as Payment Type and choose High Court for which Court Fees is to be paid.
- For a New Case Enter Party Name, Amount of Court Fees, Remarks (Purpose of Court Fees), and Mobile Number.

| Apps 🛄 Mail id 🛄 Personal | Judicial 🕓 WhatsApp |                                                                                                    | III Reading list |
|---------------------------|---------------------|----------------------------------------------------------------------------------------------------|------------------|
|                           |                     | ePay                                                                                                    |                  |
|                           | Court Fee           | Judicial Deposit     O Fine     O Penalty     O Others                                                                                                    |                  |
|                           | ¢                   | Court Fee  District Court  High Court  Existing Case  High Court  Existing Case  High Court  High Court  High Court  High Court  High Court  High Court  High Court  High Court  High Court High Court  High Court  High Court  High Court  High Court  High Court  High Court  High Court  High Court  High Court  High Court                                                                                                    |                  |
|                           |                     | MANT OF Download e Courte Services App :<br>Download e Courte Services App :<br>Download e Courte Services App :<br>Download e Courte Services App :<br>Description of the Court Services App :<br>Description of the Court App :<br>Description of the Court |                  |

For High Court – Select the proper option e.g., Appellate or Original Side of the Court where Court Fees is to be paid.

| Judicial 🕓 WhatsApp |                                                                                                    | 🔲 Reading |
|---------------------|----------------------------------------------------------------------------------------------------|-----------|
|                     | ePay<br>eCourts Digital Payment                                                                                                    |           |
| ° Court Fee         | O Judicial Deposit     O Fine     O Penalty     O Others                                                                                                    |           |
|                     | Court Fee O District Court High Court High Court                                                                                                    |           |
|                     | New Case     Existing Case     Nigh Court     Calcutta High Court     Calcutta High Court     Calcutta High Court Appellate Si     Party Name     Party Name                                               |           |
|                     | Amount     Amount     Remark     Mobile No                                                                                                    |           |
|                     | Enter Mobile No     Enter Mobile No     The web separators govin is     designed and developed by National     Informatic Conternue Under Content under Content under Contents     lange and constructions |           |
|                     |                                                                                                    |           |

- For Existing Case Enter Details of Case Number or Filing Number or CNR Number and click on "GO".
- Details of Case associated with Case Number/ Filing Number/ CNR Number will appear.
- Verify the same and proceed with the Amount of Court Fee, Remarks, Mobile Number.

| ← → C 🗎 pay.ecourts.ge |                                                                                                    |                                                                                                    |                                                                                                    | ९ ★ 🔞 :         |
|------------------------|----------------------------------------------------------------------------------------------------|----------------------------------------------------------------------------------------------------|----------------------------------------------------------------------------------------------------|-----------------|
|                        | Judicial  VhatsApp  Court Fee  Court Fee  C | Courts Digital Payment                                                                             | €<br>Others                                                                                                    | C T Ending list |
|                        | Determine Control India All Rights                                                                                                    | al Informatics Centre (NIC) Ministry of Electronics & Information Technology, Government of India. | Last Reviewed and Updated on : 02 May 2020<br>Download eCourts Services App :<br>Courts Services App :<br>Courts Services App :<br>App Store |                 |

- Select the Check Box for "I Agree for above Terms and Conditions".
- Click on "Generate OTP" and an OTP will be received on your mobile.

| ← → C ■ pay.ecourts.gov.in/epay/                 |                                                                                                    |                                                                               | લ \star 🛞 :  |
|--------------------------------------------------|----------------------------------------------------------------------------------------------------|-------------------------------------------------------------------------------|--------------|
| 🗮 Apps 📒 Mailid 📒 Personal 📒 Judicial 🧕 WhatsApp |                                                                                                    |                                                                               | Reading list |
|                                                  | ePay<br>eCourts Digital Payment                                                                                                    | ∎₹₹                                                                           | Ì            |
| Court Fee                                        | Judicial Deposit O Fine O Penalty                                                                                                    | o others                                                                      |              |
|                                                  | Court Fee Charter Court Rese Rese Case Rese Case Rese Rese Case Rese Case Rese Case Rese Case Rese Case Rese Case Rese Case Rese Case Rese Case Rese Case Rese Case Rese Case Rese Case Rese Case Rese Case Rese Case Rese Case Rese Rese Case Rese Rese Case Rese Rese Case Rese Rese Case Rese Rese Case Rese Rese Rese Case Rese Rese Rese Case Rese Rese Rese Rese Rese Rese Rese R | Ø                                                                             |              |
| <u> </u>                                         | n or 🗘                                                                                                    | Last Reviewed and Updated on : 12 May 2020<br>Download eCourts Services App : |              |

- Enter OTP and click on Verify Button.
- After verification user will be step by step directed to the page of the Online e-Payment System (GRIPS) for payment of the amount for Court Fees.

| VEST BENGAL          |                                                                         | Management                             | System G₹!P                                                  | 5                                      | Government of West Benge                      |
|----------------------|-------------------------------------------------------------------------|----------------------------------------|--------------------------------------------------------------|----------------------------------------|-----------------------------------------------|
| POSITOR'S DETAILS    |                                                                         |                                        |                                                              |                                        |                                               |
| USHOK'S DETAILS      |                                                                         |                                        | Details of Payment                                           |                                        |                                               |
|                      | Department:<br>Depositor Name:<br>Mobile No:                            | Judicial                               | No. Of Head:<br>Address:<br>E-Mail:                          | 1<br>NA<br>null                        |                                               |
|                      | Identification No:<br>In favour of:<br>Period From:<br>Total Amount[7]: | NWB<br>PAY-ECOURTS<br>06/06/2021<br>10 | Payment Ref. No.:<br>Payment Mode:<br>Period To:<br>Remarks: | 0-0-0-0-0<br>NA<br>0606/2021<br>WBCHCA |                                               |
| LLAN DETAILS         | IDEN                                                                    | ATTRACTION NO                          | HEAD OF ACCOUNT                                              | HEAD DESCRIPTION                       | AMOUNT[7]                                     |
| ayment of court fees | NWBCHO                                                                  | 0070                                   | -01-501-002-16                                               | ePayment of court fees                 | 10<br>Total Amount: 10<br>IN WORDS: TEN ONLY, |
|                      |                                                                         |                                        |                                                              |                                        |                                               |

After the confirmation, the following page will appear with options.

Users need to click on "PROCEED" if payment is required to be made or can cancel by clicking on "CANCEL".

| ← → C 🌲 wbifms.gov.in/GRIPS/extPayCnf.do                       | ର 🕁 🔞 :                                                           |
|----------------------------------------------------------------|-------------------------------------------------------------------|
| 🔛 Apps 📃 Mail id 📃 Personal 📃 Judicial 🧕 WhatsApp              | E Reading list                                                    |
| WEST BENGAL Integrated Financial Management System             | GZIPS                                                             |
|                                                                | igh GRIPS portal                                                  |
|                                                                | ode: SBI Epay                                                     |
| Select Bank to make payment —                                  |                                                                   |
| Bank Easy Search:<br>Select Bank (SBI EPay                     | <b>v</b>                                                          |
| RESET PROC                                                     | CEED CANCEL                                                       |
| Home   Payment of Taxes & Non-taxes Revenue   Reprint of Chall | lian   GRN Status   Search your Challan   Departmental Activities |
| Site Maintaied by TATA C                                       | Consultancy Services Ltd.                                         |
|                                                                |                                                                   |
|                                                                |                                                                   |
|                                                                |                                                                   |

One **GRN** number will be generated prior to the making of the payment. Users have to click **"PROCEED"** after checking the details shown in the following illustrations:

| Apps Mail de Personal<br>IFMS Integ | rated Financial N                                                     | wbifms.gov.in<br>Please note GRN    |                                                                        | ICE.                                    | Finance Department<br>Covernment of West Bengal |
|-------------------------------------|-----------------------------------------------------------------------|-------------------------------------|------------------------------------------------------------------------|-----------------------------------------|-------------------------------------------------|
| POSITOR'S DETAILS                   |                                                                       |                                     |                                                                        |                                         | ۵                                               |
| OSITOR S DETAILS                    |                                                                       | Challan Data                        | ils For GRN NO. 192021220013                                           | 810340                                  |                                                 |
|                                     | Payment Status:<br>GRN Date:<br>No. of Challan:<br>Identification No: | Pending<br>06/06/2021 12:59:36<br>1 | Bank Name:<br>BRN Date:<br>BRN:<br>Dept. Ref. No:                      | SBI EPay<br>Pending<br>049202100000052  |                                                 |
|                                     | Depositor Name:<br>On behalf Of:<br>Mobile No.<br>Period From:        | PAY-ECOURTS<br>06/06/2021           | Address:<br>Depositor's Type:<br>E-Mail:<br>Period To:<br>System Time; | NA<br>06/06/2021<br>06/06/2021 12:59:36 |                                                 |
| MENT DETAILS                        | Total Amount[?]:                                                      | 10                                  | system rune;                                                           | 0000202112:09:30                        |                                                 |
| SERVICE TYPE                        | IDENTIFIC                                                             |                                     | HEAD DESCRIPTION                                                       | HEAD OF ACC                             | COUNT AMOUNT[*]                                 |
| Payment of court fees               | NW5                                                                   | ePay                                | ment of court fees                                                     | 0070-01-501-002-16                      | Total Amount: 10<br>IN WORDS: TEN ONLY,         |
|                                     |                                                                       |                                     | PROCEED CANCEL                                                         | ]                                       |                                                 |
|                                     |                                                                       |                                     |                                                                        |                                         |                                                 |

The user thereafter need to "CONFIRM" the details and enter the Captcha as shown below -

| ← → C 🔒 wbifms.gov.in/GRIPS/makePaym    | sentCapcha.do                 |                                                                                   | Q 🖈 🧶 i                                         |
|-----------------------------------------|-------------------------------|-----------------------------------------------------------------------------------|-------------------------------------------------|
| 🗮 Apps 📙 Mailid 📙 Personal 📙 Judicial 🧕 | WhatsApp                      |                                                                                   | Reading list                                    |
| WEST BENGAL integrated Fin              | ancial Management System      | G₹!PS                                                                             | Finance Department<br>Government of West Bengel |
|                                         | Please Don't Close The Browse | r and Confirm The Below Details                                                   |                                                 |
|                                         | Govt. Reference No (GRN):     | 1920                                                                              |                                                 |
|                                         | Depositor Name:               |                                                                                   |                                                 |
|                                         | Total Amount:                 | 10                                                                                |                                                 |
|                                         | Bank:                         | SBI EPay                                                                          |                                                 |
|                                         | Payment Mode:                 | SBI Epay                                                                          |                                                 |
|                                         | Department Name:              | Judicial                                                                          |                                                 |
|                                         | NF5M3V                        | Captcha Captcha is case sensitive.                                                |                                                 |
|                                         | RESET CAPTCHA CON             | FIRM CANCEL                                                                       |                                                 |
| Home                                    |                               | lan   GRN Status   Search your Challan   Departmenta<br>Consultancy Services Ltd. | Adhibitis                                       |

After the previous action, the user will be taken to the SBIePay website automatically. The user needs to choose the option as shown in the figure below and proceed to make payment.

| $\leftrightarrow$ $\rightarrow$ C $($ $\bullet$ sbiepay.sbi/secure/AggregatorHostedLister | ener#no-back-button                                                                                 | ☆) 🔞 i                                 |
|-------------------------------------------------------------------------------------------|----------------------------------------------------------------------------------------------------|----------------------------------------|
| Apps 🧧 Mail id 🧧 Personal 📃 Judicial 😒 WhatsApp                                           | 2                                                                                                   | 🖪 Reading list                         |
| <b>O SBIePay</b>                                                                          |                                                                                                    | <i>w</i> .                             |
| ional) transactions Card holder has to enable the car                                     | rd for such transaction by using Bank/Card application or contact their bank/branch to enable the ( | Card for Card not Present Transaction. |
| Payment Details                                                                           |                                                                                                    |                                        |
| Debit/Credit Card                                                                         | Please enter your card details                                                                      | Order Summary                          |
| 💼 Internet Banking                                                                        | Card Number                                                                                         | Order No.:<br>192021220013810348       |
| ur⇒ BHIM UPI                                                                              | Expiry Date/Valid Thru CVV/CVC 4-DBC                                                                | Merchant Name:                         |
| wallets                                                                                   | Month 🗸 Year 🗸                                                                                      | GRIPS Finance Dept West Bengal         |
| 🕾 NEFT                                                                                    | Name of the card holder Name as on card                                                             | Amount: 10.00                          |
|                                                                                           | Use your GSTIN for claiming input tax (Optional)                                                    | Processing fee:                        |
|                                                                                           | Pay Now                                                                                             | GST:                                   |
|                                                                                           | Cancel                                                                                              | Total:                                 |
|                                                                                           |                                                                                                    | APM ID: PG_TRANS_396                   |

- Choose Payment Mode on the Payment Page Choose If you want to avail the facility of Payment through Debit Card or Debit Card with a PIN or Net Banking associated with Payment Gateway.
- For all payments made via Net Banking/Debit Card/Credit Card etc., bank charges (if any) will be levied to the respective buyer at actuals.
- For UPI Payment Mode Enter Prayer Virtual Address i.e. UPI ID.
- After selecting the appropriate payment option click on Pay Now button to proceed further.
- After successful payment Print Acknowledgement will be displayed. Kindly print or Download the PDF. It is important to note that this PDF is required to produce with the cases to be filed either physically or through email, as physical proof of Payment of Court Fees.

The following receipts are generated by the portals after the completion of a transaction.

|                                                                                                    |                                                                       | Govt. of West B<br>Judicial<br>GRIPS eChal                                         | 2000                                                                                           |                                 |
|----------------------------------------------------------------------------------------------------|-----------------------------------------------------------------------|------------------------------------------------------------------------------------|------------------------------------------------------------------------------------------------|---------------------------------|
| GRN Details                                                                                                    |                                                                       |                                                                                    |                                                                                                |                                 |
| GRN:<br>GRN Date:<br>BRN :<br>Gateway Ref ID:<br>Payment Status:                                                                       | 19202 222 222<br>09/06/2021 14:32:25<br>630<br>IG<br>Successful       | Payment Mode:<br>Bank/Gateway:<br>BRN Date:<br>Method:<br>Payment Ref. No:         | Online Paymen<br>SBIePay Paym<br>09/06/2021 14:<br>State Bank of I<br>NWBCTTC-220<br>(Case No) | ent Gateway<br>06:18<br>ndia NB |
| Depositor Details                                                                                                    |                                                                       |                                                                                    | 100.000-0.07                                                                                   |                                 |
| Depositor's Name:<br>Address:<br>Mobile:<br>Period From (dd/r<br>Period To (dd/mm<br>Payment ID:<br>Payment Ref ID:<br>Payment Details | nm/yyyy): 09/06/2021                                                  |                                                                                    | $\geq$                                                                                         |                                 |
| Sl. No. Payme                                                                                                    | ent ID                                                                | Head of A/C                                                                        | Head of A/C                                                                                    | Amount (₹)                      |
| 1 NWBC                                                                                                    | ePw                                                                   | Description<br>yment of court fees 0                                               | 070-01-501-002-16                                                                              | 1                               |
|                                                                                                    |                                                                       |                                                                                    |                                                                                                |                                 |
| IN WORDS: C                                                                                                    | ONE ONLY.                                                             | ePay                                                                               | Total                                                                                          | i                               |
| IN WORDS:                                                                                                    | Encred for of fa<br>From Dorthous<br>Spaceford<br>ONS<br>Dor<br>Moder | 41                                                                                 |                                                                                                |                                 |
| IN WORDS:                                                                                                    | Encred for of fa<br>From Dorthous<br>Spaceford<br>ONS<br>Dor<br>Moder | Courts Digital Payment  Calouts Digital Payment  Calouts High Court Appelials Solo |                                                                                                |                                 |
| IN WORDS: C                                                                                                    | Encred for of fa<br>From Dorthous<br>Spaceford<br>ONS<br>Dor<br>Moder | Courts Digital Payment  Calouts Digital Payment  Calouts High Court Appelials Solo |                                                                                                |                                 |

- The Online e-Payment System will display a Payment successful message will also display the Challan Receipt of the portal.
- Use the Acknowledgement slip in e-filing or present the same at Filing Counters of Court concerned as Court Fees.
- Concerned Clerk will deface/cancel the Court Fees so that it is not used elsewhere.
- High Court Calcutta is not responsible for any failure of payment or other payment issues since the payment is not collected by High Court Calcutta.
- Users are required to make payment of the **exact amount of court fees** intended to deposit, as partial usage of the court fees and part validation is not permissible.

- Kindly note that the GRN number will be used to validate the e-payment and its defacement thereof.
- Users are to note that they have to choose a particular establishment (e.g. Appellate Side or Original Side, Circuit Bench at Jalpaiguri) at the time of purchasing court fees. Purchase of court fees for a particular establishment cannot be used in another establishment. For example, the purchase of a court fee for the Appellate Side of the High Court at Calcutta cannot be used for any case of Circuit Bench of the High Court at Calcutta.

## For Clerical Staffs in the filing Counter -

- Should check the details of the GRN and firstly ascertain the validity in the utility module of the CIS.
- If the GRN is found valid from the module, he should proceed to deface the GRN using the utility module in the CIS.
- The GRN number would then be quoted in the case file, along with the value of the court fees and the date of the GRN for future reference. The Copy of the GRN should bear his initial and the note of cancellation. The copy of the GRN should be kept attached with the file securely.
- In case of invalid GRN, the same be quoted and informed to the party filing the same. The copy of the GRN is retained with the file and a note of the same be given over the GRN and initials be made with the date.